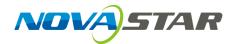

## ViPlex Handy

## **LAN-Based Screen Management Software**

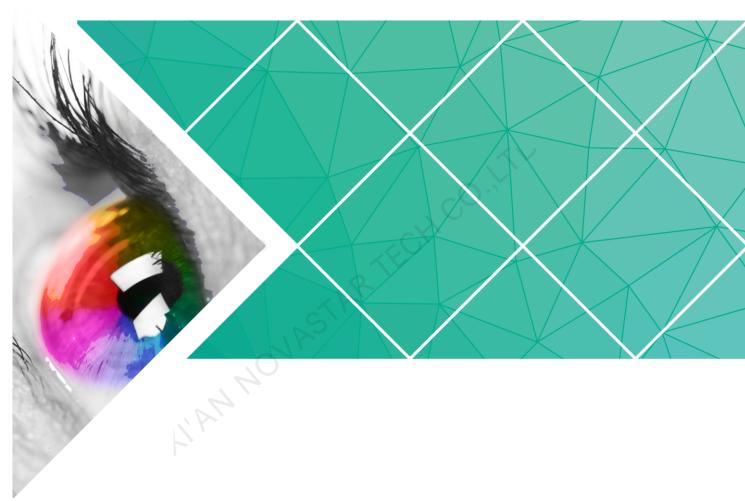

## **User Guide**

Product Version: 1.3.2

Document Number: NS120100325

#### Copyright © 2018 Xi'an NovaStar Tech Co., Ltd. All Rights Reserved.

No part of this document may be copied, reproduced, extracted or transmitted in any form or by any means without the prior written consent of Xi'an NovaStar Tech Co., Ltd.

#### **Trademark**

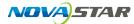

is a registered trademark of Xi'an NovaStar Tech Co., Ltd.

#### **Statement**

You are welcome to use the product of Xi'an NovaStar Tech Co., Ltd. (hereinafter referred to as NovaStar). This document is intended to help you understand and use the product. For accuracy and reliability, NovaStar may make improvements and/or changes to this document at any time and without notice. If you experience any problems in use or have any suggestions, please contact us via contact info given in document. We will do our best to solve any issues, as well as evaluate and implement any suggestions.

## **Change History**

#### Android

| Version | Release Date     | Description                                                                                                    |
|---------|------------------|----------------------------------------------------------------------------------------------------|
| V1.3.2  | 2018-11-07       | Brightness values are compatible with terminals of different versions. Only integers and decimals with a scale of 1 can be displayed.                                                                    |
|         |                  | Ambient brightness values in the auto brightness adjustment parameter cannot be the same.                                                                                                    |
|         |                  | <ul> <li>In auto brightness adjustment and scheduled<br/>brightness adjustment, the validity range can be<br/>set and the Never, Every month and Every year<br/>repeat options are available.</li> </ul> |
|         |                  | The <b>Screen Information</b> page is compatible with terminals of different versions.                                                                                                    |
| V1.3.1  | 2018-10-12       | Screen Configuration supports 4 Ethernet ports<br>and the range of the resolution width and height<br>supported by receiving card is 16 pixels to 2047<br>pixels.                                        |
|         | 125              | Supports editing of Screen Name and Screen Address in Screen Information.                                                                                                    |
|         | 10 <sub>11</sub> | NovaiCare supports display of the connection status of the terminal and server.                                                                                                    |
| IRM     |                  | System Settings supports mode switching<br>(between user mode and screen configuration<br>mode).                                                                                                    |
|         |                  | Allows users to rename screen names on the screen list.                                                                                                    |
|         |                  | The multi-screen mosaic function was moved<br>from the main menu to the top right of the <b>Screen</b><br><b>List</b> page. (Only available in screen configuration<br>mode)                             |
|         |                  | Under Screens, Screen Configuration, the submenu of Screen Settings, was changed to a menu of the same level as Screen Settings.  (Only available in screen configuration mode)                          |
| V1.2.8  | 2018-08-17       | Fixed the problem that the parameters sent to Taurus are wrong while setting RF time synchronization.                                                                                                    |
| V1.2.7  | 2018-07-31       | Multi-screen mosaic can be quickly configured.                                                                                                    |
| V1.2.6  | 2018-07-12       | None                                                                                                    |

Change History

| Version | Release Date | Description                                                                                                    |
|---------|--------------|----------------------------------------------------------------------------------------------------|
| V1.2.5  | 2018-06-29   | Fixed the problem that the software exits abnormally when the media library loads a large number of images.                                                                                                    |
| V1.2.4  | 2018-06-19   | Images can be cropped while you add them.                                                                                                    |
| V1.2.3  | 2018-05-23   | <ul><li>Problems were fixed.</li><li>Some functions were improved.</li></ul>                                                                                                    |
| V1.2.2  | 2018-05-04   | Fixed the problem that the software exits abnormally while publishing solutions.                                                                                                    |
| V1.2.1  | 2018-04-28   | <ul> <li>The display of screen on/off status was improved.</li> <li>The maximum number of media on the display window was changed to 30.</li> </ul>                                                                                                    |
| V1.2.0  | 2018-01-22   | <ul> <li>The UI was optimized.</li> <li>The quick subsection function of the brightness parameters was modified.</li> <li>Verification rules for the Taurus password were modified.</li> <li>The solution editing function was modified.</li> </ul>                                                                                                    |
| V1.1.0  | 2018-01-03   | <ul> <li>Screen Information was added in Screen Management.</li> <li>In Playback Management, vnnox was modified to Cloud Solution and program was modified to LAN Solution.</li> <li>In Remote Management, Player binding was modified to VNNOX and Remote Monitor was modified to NovaiCare.</li> <li>In Monitoring &gt; System Parameter, CPU temperature was removed.</li> <li>Under Screen Management, the Screen Configuration function was removed.</li> </ul> |
| V1.0.0  | 2017-07-20   | First release                                                                                                    |

## iOS

| Version | Release Date | Description                                                                                                    |
|---------|--------------|----------------------------------------------------------------------------------------------------|
| V1.3.2  | 2018-11-07   | <ul> <li>Brightness values are compatible with terminals<br/>of different versions. Only integers and decimals<br/>with a scale of 1 can be displayed.</li> </ul>                                        |
|         |              | <ul> <li>Ambient brightness values in the auto brightness<br/>adjustment parameter cannot be the same.</li> </ul>                                                                                        |
|         |              | <ul> <li>In auto brightness adjustment and scheduled<br/>brightness adjustment, the validity range can be<br/>set and the Never, Every month and Every year<br/>repeat options are available.</li> </ul> |

www.novastar.tech iii

User Guide Change History

| Version | Release Date | Description                                                                                                    |
|---------|--------------|----------------------------------------------------------------------------------------------------|
|         |              | The <b>Screen Information</b> page is compatible with terminals of different versions.                                                                                          |
| V1.3.1  | 2018-10-12   | Screen Configuration supports 4 Ethernet ports<br>and the range of the resolution width and height<br>supported by receiving card is 16 pixels to 2047<br>pixels.               |
|         |              | <ul> <li>Supports editing of Screen Name and Screen<br/>Address in Screen Information.</li> </ul>                                                                               |
|         |              | NovaiCare supports display of the connection status of the terminal and server.                                                                                                 |
|         |              | <ul> <li>System Settings supports mode switching<br/>(between user mode and screen configuration<br/>mode).</li> </ul>                                                          |
|         |              | <ul> <li>Allows users to rename screen names on the screen list.</li> </ul>                                                                                                    |
|         |              | <ul> <li>A camera setting reminder was added during<br/>solution editing.</li> </ul>                                                                                            |
|         |              | The multi-screen mosaic function was moved<br>from the main menu to the top right of the <b>Screen</b><br><b>List</b> page. (Only available in screen configuration<br>mode)    |
|         | ,s1          | Under Screens, Screen Configuration, the submenu of Screen Settings, was changed to a menu of the same level as Screen Settings.  (Only available in screen configuration mode) |
| V1.2.8  | 2018-08-17   | Fixed the problem that the parameters sent to Taurus are wrong while setting RF time synchronization.                                                                           |
| V1.2.7  | 2018-07-31   | Multi-screen mosaic can be quickly configured.                                                                                                    |
| V1.2.6  | 2018-07-12   | Supports iPad.                                                                                                    |
| V1.2.5  | 2018-06-29   | Fixed the problem that the software exits abnormally when the media library loads a large number of images.                                                                     |
| V1.2.4  | 2018-06-19   | Images can be cropped while you add them.                                                                                                    |
| V1.2.3  | 2018-05-23   | Problems were fixed.                                                                                                    |
|         |              | Some functions were improved.                                                                                                    |
| V1.2.2  | 2018-05-04   | Fixed the problem that the software exits abnormally while publishing solutions.                                                                                                |
| V1.2.1  | 2018-04-28   | <ul> <li>The display of screen on/off status was improved.</li> <li>The maximum number of media on the display window was changed to 30.</li> </ul>                             |
| V1.2.0  | 2018-01-22   | The UI was optimized. The quick subsection function of the brightness                                                                                                    |

Change History

| Version | Release Date | Description                                                                                                    |  |
|---------|--------------|----------------------------------------------------------------------------------------------------|--|
|         |              | parameters was modified.                                                                                                    |  |
|         |              | Verification rules for the Taurus password were modified.                                                                            |  |
|         |              | The solution editing function was modified.                                                                                          |  |
| V1.1.0  | 2018-01-03   | Text, Analog Clock and Digital Clock were added in Solution List.                                                                    |  |
|         |              | <ul> <li>In Playback Management, vnnox was modified<br/>to Cloud Solution and program was modified to<br/>LAN Solution.</li> </ul>   |  |
|         |              | <ul> <li>In Remote Management, Player Binding was<br/>modified to VNNOX and Remote Monitor was<br/>modified to NovaiCare.</li> </ul> |  |
|         |              | In Monitoring > System Parameter, CPU     Temperature was removed.                                                                   |  |
|         |              | <ul> <li>In Screen Management, the Screen<br/>configuration function was removed.</li> </ul>                                         |  |
|         |              | In Settings, Message was removed.                                                                                                    |  |
| V1.0.0  | 2017-07-20   | First release                                                                                                    |  |

vi

## **Contents**

| Change History                          |   | ii |
|-----------------------------------------|---|----|
| Contents                                |   | vi |
| 1 ViPlex Handy Introduction             |   | 1  |
| 2 Download and Installation             |   | 2  |
| 3 Taurus Login                          |   | 3  |
| 4 Function Description                  |   | 5  |
| 4.1 Screen Management                   |   | 5  |
| 4.2 Multi-Screen Mosaic                 |   | 10 |
| 4.3 Solution List                       |   |    |
| 4.4 Settings                            |   |    |
| 4.5 Media                               |   |    |
| 5 FAQ                                   |   | 13 |
| 5.1 Viewing the Version of ViPlex Handy | 2 | 13 |
| 5.2 Viewing the Version of the Taurus   |   |    |
| 5.3 Upgrading the Version of the Taurus |   | 13 |

## 1

User Guide

## **ViPlex Handy Introduction**

ViPlex Handy is a software for managing screens via LAN. The software can be used for the management of the Taurus series players. ViPlex Handy supports Android and iOS.

Advantages of ViPlex Handy:

- Friendly user interface. UI design takes full account of the habits of users.
- Easy to use. The Taurus can be wirelessly connected and easily accessed.
- Synchronous playback, which is capable of playing the same content on different screens synchronously.
- Smart brightness adjustment, which is capable of setting automatic and timed brightness adjustment.
- Dual WiFi functionality, which is capable of setting WiFi AP mode and WiFi Sta mode.
- 4G connection, which is capable of setting mobile data network of the Taurus with 4G module.
- Dual-mode (synchronous and asynchronous), which is capable of setting video output mode.
- Adaptive display, which is capable of displaying pictures automatically according to screen size.
- Terminal binding, which can easily bind the Taurus with cloud-based publishing system VNNOX and cloud-based monitoring system NovaiCare.

## 2 Download and Installation

### Downloading Installation Package

Scan the QR code below using a phone to download the installation package of ViPlex Handy.

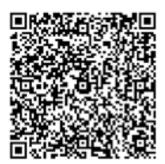

### Installing Software

User Guide

Installation of ViPlex Handy is the same as other applications.

User Guide 3 Taurus Login

## 3 Taurus Login

#### Required Information

Please get actual values of the information in Table 3-1.

Table 3-1 Required information

| Item                                    | Account Name                                        | Default Password |
|-----------------------------------------|-----------------------------------------------------|------------------|
| Connect Taurus WiFi AP                  | AP+ last 8 digits of the SN For example: AP10000033 | 12345678         |
| Connect external router (WiFi Sta mode) | N/A                                                 | N/A              |
| Log into Taurus                         | admin                                               | 123456           |

### **Operating Steps**

- Step 1 Connect WiFi AP of the Taurus series products or external router.
- Step 2 Start ViPlex Handy.

System can automatically detect the Taurus series products and refresh **Screen List**. Users can also slide down **Screen List** to manually refresh the list.

- Legister of the content of the content of the con
- denotes that Taurus is offline and you cannot log into it.
- denotes that Taurus login is successful.
- Step 3 Click **Connect** behind the screen name.
- Step 4 Enter username and password, and click Log In.

The system saves the relevant user name and password of current screen automatically after successful login.

### Related Operation

After the system saves the user name and password, you can click to perform the following operations while logging in to Taurus.

- Connect: Click to log in to Taurus.
- Forget: Delete the user name and password of current screen.

• **Delete**: Delete current screen from the screen list.

After logging in to Taurus, you can click to perform the following operations.

- Disconnect: Log out of Taurus.
- Rename: Set screen name.

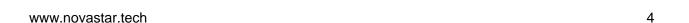

# 4 Function Description

## 4.1 Screen Management

| Menu                    | Sub-Menu              | Description                                                                                                    |
|-------------------------|-----------------------|----------------------------------------------------------------------------------------------------|
| Quick Control           | Sync Time             | Setting UTC time.                                                                                                    |
|                         | Adjust Volume         | Setting volume.                                                                                                    |
|                         | Color<br>Temperature  | Setting color temperature.                                                                                                    |
| Screen<br>Configuration | -                     | Setting the information of receiving cards used to load the screen.                                                              |
|                         |                       | Parameter meanings:                                                                                                    |
|                         | R                     | Ethernet Port Quantity: Number of Ethernet ports used to load the screen                                                         |
|                         | SIL                   | RV Card Size: Resolution of a single receiving card                                                                              |
|                         | 0/1                   | RV Card Quantity: Number of receiving cards used to load the screen                                                              |
|                         |                       | Offset coordinate: Image offset                                                                                                  |
| IRP                     |                       | Cabinet Connection: Connection order of receiving cards                                                                          |
| Screen<br>Settings      | Screen status control | Setting the rules for manual and timed screen on or off.                                                                         |
|                         |                       | Manual: Switching on or off a screen manually.                                                                                   |
|                         |                       | Timed: Switching on or off a screen automatically as required.                                                                   |
|                         | Brightness<br>Control | Adjusting brightness manually and setting the rules for automatic and timed brightness adjustment.                               |
|                         |                       | Manual: Adjusting brightness manually.                                                                                           |
|                         |                       | Smart: Setting the rules for automatic and scheduled brightness adjustment.                                                      |
|                         |                       | In smart brightness adjustment mode, if Auto adjustment is selected, you need to set Auto adjustment parameters, that is, screen |

| Menu                 | Sub-Menu                  | Description                                                                                                    |
|----------------------|---------------------------|----------------------------------------------------------------------------------------------------|
|                      |                           | brightness will be adjusted according to the auto brightness adjustment parameters during the scheduled enabling time.                                                                                                    |
|                      |                           | Select <b>Timing adjust</b> and set the brightness to a fixed value. Screen brightness will be set to the fixed value during the scheduled opening time.                                                                                                    |
|                      |                           | Auto brightness adjustment parameters: Divide the environment brightness range from the maximum value to the minimum value into several equal intervals and set the relevant screen brightness of each interval. Select  Auto adjustment and the screen brightness will be adjusted automatically according to current ambient brightness. |
|                      | RV Card<br>Configuration  | Sending receiving card configuration file with the extension .rcfgx to the Taurus.                                                                                                    |
|                      | (Android only)            | Save configuration file to mobile phone before sending the file. ViPlex Handy can automatically identify the configuration file and display it on <b>RV Card Configuration</b> page.                                                                                                    |
|                      | Timed Restart             | Setting the rules for timed screen reboot.                                                                                                    |
| Advanced<br>Settings | Change<br>Password        | Changing the login password of the Taurus. The default user name is "admin" and the default password is "123456". We recommend you change the default password after first login.                                                                                                    |
| LIAN                 | Upgrade<br>(Android only) | Upgrading software of the Taurus, including terminal software and terminal system. The terminal software includes terminal application software and FPGA program.                                                                                                    |
|                      |                           | Save software upgrade package to mobile phone before upgrading the software. ViPlex Handy can automatically identify the software upgrade package and display it on the <b>Upgrade</b> page.                                                                                                    |
|                      | Time                      | Setting the rules for time synchronization.                                                                                                    |
|                      | Synchronization           | To enable synchronous playing on different Taurus units, keeping the time in sync is one of the basic conditions.                                                                                                    |
|                      |                           | Users can choose following ways to sync time according to actual situation:                                                                                                    |
|                      |                           | Close: Do not sync time.                                                                                                    |
|                      |                           | NTP: After accessing Taurus to the Internet,<br>sync time according to the NTP server of the<br>Internet. Click <b>Time Parameter</b> and set the                                                                                                    |

| Menu                | Sub-Menu                  | Description                                                                                                    |
|---------------------|---------------------------|----------------------------------------------------------------------------------------------------|
|                     |                           | NTP server address.  RF: Sync the time of Taurus via synchronization module. Click Time Parameter. Set the current Taurus as the master device and enable Auto Time Synchronization to sync the time of the master device with the NTP server. If the current Taurus is set as the slave device, the time of the slave device will be synchronized with the master device via RF network. |
|                     |                           | <ul> <li>Time parameters of RF:</li> <li>Group ID: It is required to enter the same group ID for the Taurus units requiring time synchronization, namely, assign these Taurus units to the same group.</li> </ul>                                                                                                    |
|                     |                           | <ul> <li>Device Type: Set current Taurus unit as<br/>master or slave device. Sync the time of<br/>slave device with master device via RF.</li> </ul>                                                                                                    |
|                     |                           | <ul> <li>Auto Time Synchronization: To sync the time<br/>of master device via NTP server, it is<br/>required to enable Auto Time<br/>Synchronization and set the NTP server<br/>address.</li> </ul>                                                                                                    |
|                     | SIAR                      | <ul> <li>NTP Time Server Address: The time of<br/>master device will be synchronized based on<br/>NTP server.</li> </ul>                                                                                                    |
| I'AN'               | Advanced<br>Function      | • Synchronous Playing: Turning on or off the <b>Synchronous Playing</b> function. When the function is turned on, synchronous displays of different screens can be enabled as long as such screens have the synchronous time and are playing the same contents.                                                                                                    |
|                     |                           | <ul><li>Resolution: Setting the resolution of Taurus.</li><li>Reboot: Rebooting Taurus.</li></ul>                                                                                                    |
|                     |                           | <ul> <li>Clear All Media: Clearing all the media stored in the Taurus.</li> <li>Restore Factory Settings: Resetting the Taurus to factory settings.</li> </ul>                                                                                                    |
| Network<br>Settings | Wi-Fi Settings            | Turning on or off WiFi Sta mode of the Taurus. When the Taurus is connected via external router, please turn on WiFi Sta mode, click the Wi-Fi name of the external router and then enter the password of the Wi-Fi.                                                                                                    |
|                     | Wired Network<br>Settings | Turning on or off DHCP.  When the Taurus is connected via Ethernet cable, please turn off DHCP and set the static IP address and other relevant information.                                                                                                    |

| Menu              | Sub-Menu                | Description                                                                                                    |
|-------------------|-------------------------|----------------------------------------------------------------------------------------------------|
|                   | Mobile Data<br>Settings | Turning on or off mobile data network.  If the Taurus has 4G module, please turn on mobile network when the Taurus is connected via mobile data. Then information of the carrier is displayed on the page.                                                                                                    |
| Monitoring        | Ambient<br>Brightness   | Displaying ambient brightness. This is available only when the light sensor is connected to the Taurus series products.                                                                                                    |
|                   | Temperature             | Displaying receiving card temperature.                                                                                                    |
|                   | Playback<br>Screenshot  | Capturing current screen.                                                                                                    |
|                   | System<br>Parameter     | Displaying CPU usage, available storage and external storage.                                                                                                    |
|                   | Time Parameter          | Displaying the time zone and time of the Taurus.                                                                                                    |
| Video Control     | OVASTAR                 | Controlling video input mode, video source, zoom and offset position. (For T6/TB6 and the later versions of Taurus only)  Meanings of the values of Mode:  • Manual: Switch instantly between the synchronous mode and asynchronous mode.  • Timing: Switch between the synchronous mode and asynchronous mode as scheduled.  • HDMI preferred: HDMI is preferred for playing videos in synchronous mode.  Zoom is available for external HDMI input signal.  Meanings of the values of Full screen:  • On: Images are scaled and displayed to fit the screen size automatically.  • Off: Pictures are displayed according to the original size.  Prompt: Offset range cannot be greater than the screen width. |
| Player<br>Manager | -                       | <ul> <li>Reading back the solution played on the Taurus, playing or stopping, and deleting the solution.</li> <li>Solutions under Cloud Solution are sent to the Taurus from VNNOX.</li> <li>Solutions under LAN Solution are sent to the Taurus from ViPlex Handy (iOS), ViPlex</li> </ul>                                                                                                    |

| Menu                 | Sub-Menu  | Description                                                                                                    |
|----------------------|-----------|----------------------------------------------------------------------------------------------------|
|                      |           | Handy (Android) and ViPlex Express.                                                                                                    |
| Remote<br>Management | VNNOX     | Binding asynchronous players of the VNNO to the Taurus. After they are bound togethe ViPlex Handy can download relevant solution from VNNOX to Taurus. |
|                      |           | The values of <b>User Name</b> and <b>Password</b> are the same as the values on VNNOX.                                                                |
|                      |           | How to query:                                                                                                    |
|                      |           | 1. Log into VNNOX, Select System                                                                                                    |
|                      |           | Management from the pop-up menu of                                                                                                    |
|                      |           | in the top right corner of the page.                                                                                                    |
|                      |           | 2. Click Player Authentication tab to check                                                                                                    |
|                      |           | Certified user name and Certified password.                                                                                                    |
|                      |           | One asynchronous player can bind or Taurus only. Users can create new players of unbind the bound players.  How to create:                             |
|                      |           |                                                                                                    |
|                      |           | <ol> <li>Log into VNNOX and click the icon.</li> <li>Click New.</li> </ol>                                                                             |
| I. R. A.             | OVRSTRY   | Select Asynchronous player and click     Next.                                                                                                    |
|                      |           | 4. Set basic information of the player and the click <b>OK</b> .                                                                                       |
|                      |           | 5. Set attribute of the player and then click <b>Save</b> .                                                                                            |
|                      |           | How to unbind:                                                                                                    |
|                      |           | 1. Log into VNNOX and click the 🦳 icon.                                                                                                    |
|                      |           | Select player information and click     Attribute.                                                                                                    |
|                      |           | 3. Click <b>Status</b> tab.                                                                                                    |
|                      |           |                                                                                                    |
|                      |           | 4. Click Remove Binding.                                                                                                    |
|                      |           | 5. Click <b>OK</b> .                                                                                                    |
|                      | NovaiCare | Turning on or off remote monitor ar registering screens on NovaiCare.  Parameter meanings:                                                             |
|                      |           | Server: Specifying server of NovaiCare.                                                                                                    |
|                      |           | <ul> <li>Possessor: Specifying username for loggin into NovaiCare.</li> </ul>                                                                          |

| Menu                  | Sub-Menu | Description                                                                                                    |
|-----------------------|----------|----------------------------------------------------------------------------------------------------|
| Screen<br>Information | -        | Setting the screen name and registration address, and displaying the software version and subprogram version information. |

## 4.2 Multi-Screen Mosaic

Used for image mosaic by splicing multiple screens with the same specifications. Screens can only be spliced horizontally from the left to right.

#### Before You Begin

- Connect hardware devices. For example, splice 3 screens and use external video sources, as shown in Figure 4-1.
- Log in to the corresponding Taurus units.

Figure 4-1 Taurus connection example

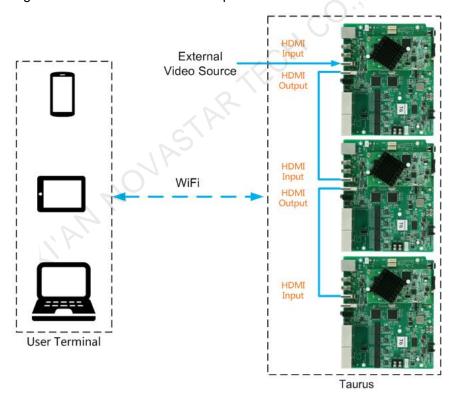

#### **Setting Mosaic**

- Step 1 Choose Screens.
- Step 2 On the **Screen List** page, click at the top right.
- Step 3 Enter a resolution and click Query to search for screens.

The online Taurus and offline Taurus with mosaic order that match your query will be displayed.

- Step 4 (Optional) Click to sort the Taurus with mosaic order by ascending mosaic order.
- Step 5 Click Mosaic.
- Step 6 Set the number of screens used for mosaic.

The number of screens cannot be greater than the ceiling integer of the value of "Resolution width of Taurus / image width".

The resolution width of Taurus is up to 4096 pixels.

Step 7 Set mosaic orders.

The system will set the horizontal image offset automatically according to the mosaic orders and image width.

Offset =  $(Mosaic\ order - 1) \times Image\ width$ 

For example, if the image width is 500 px, set the offset of the second screen to 500 px and the offset of the third screen to 1000 px.

Step 8 Set the video source of the first screen.

#### Canceling Mosaic

Click to delete the mosaic orders of screens. The system will set the value of X to "0".

## 4.3 Solution List

Used for editing and publishing solutions and managing custom solution templates.

Note:

To edit, publish and play solutions normally, the following settings on iOS 11.0 or later are required to be done in advance.

- Photo setting: Settings > Photos > Download and Keep Originals
- Camera setting: Settings > Camera > Formats > Most Compatible

ViPlex Handy supports media types in Table 4-1.

Table 4-1 Media types

| Menu name | Format                                                                                                    |  |
|-----------|----------------------------------------------------------------------------------------------------|--|
| Image     | Adding pictures, and setting the display effects, play duration and transition of the images. When you add images, you can crop them. |  |
|           | Images can be added through the following two methods:                                                                                |  |
|           | Add pictures from the local media library.                                                                                            |  |

| Menu name      | Format                                                                                                    |  |
|----------------|----------------------------------------------------------------------------------------------------|--|
|                | Add pictures through the camera. (Android only)                                                                     |  |
|                | Supported formats: JPEG, BMP, GIF, PNG, WEBP.                                                                       |  |
| Video          | Adding videos, and setting the display effects of the videos.                                                       |  |
|                | Supported formats: MPEG-1/2, MPEG-4, H.264/AVC, MVC, H.265/HEVC, Google VP8, H.263, VC-1, Motion JPEG               |  |
|                | For Android version, also supports adding images of GIF format.                                                     |  |
|                | For Android, GIF images also can be added.                                                                          |  |
| GIF            | Adding images of GIF format.                                                                                        |  |
| (iOS only)     |                                                                                                    |  |
| Text           | Adding single-line or multi-line texts, and setting the text properties, play duration and transition of the texts. |  |
| Clock          | Adding analog clocks, and setting the styles, texts and play duration of the analog clocks.                         |  |
| Weather        | Adding weather widgets, and setting the display content, temperature unit and animation effects, etc.               |  |
| (Android only) |                                                                                                    |  |
| Digital clock  | Adding digital clocks, and setting the styles and play duration of the digital clocks.                              |  |

## 4.4 Settings

| Menu     | Description                                                                                                    |  |
|----------|----------------------------------------------------------------------------------------------------|--|
| Help     | Displaying software version, copyright information, email address and providing the link of User Guide.                                                                                                    |  |
| Language | Setting software language.                                                                                                    |  |
| Mode     | <ul> <li>Setting the mode of the software which defaults to user mode.</li> <li>User Mode: Mainly designed for common users.</li> <li>Screen Configuration Mode: Mainly designed for technical support engineers. Compared to user mode, the Screen Configuration and Mosaic functions are added in screen configuration mode which requires professional knowledge and experience.</li> </ul> |  |

## 4.5 Media

Used for displaying local media on a mobile phone. When you edit a solution, files in the media library can be added to the solution.

For iOS 11.0 or later, you have to set the camera to **Most Compatible**, otherwise media cannot be played normally after solutions are published.

5 FAQ

## 5.1 Viewing the Version of ViPlex Handy

#### Question

How to view the version of the ViPlex Handy?

#### Answer

- Step 1 Choose **System Settings** > **Help**.
- Step 2 View the version of the ViPlex Handy.

## 5.2 Viewing the Version of the Taurus

#### Question

How to view the version of the Taurus?

#### Answer

- Step 1 Log in to the Taurus.
- Step 2 Click the screen name and enter the **Screen Management** page.
- Step 3 Select Screen Information.
- Step 4 View the version information and sub-software version information of the Taurus.

## 5.3 Upgrading the Version of the Taurus

#### Question

How to upgrade the version of the Taurus?

#### Answer

Only Android supports software version upgrade.

Step 1 Log in to the Taurus.

User Guide 5 FAQ

Step 2 Click the screen name and enter the **Screen Management** page.

Step 3 Choose Advanced Settings > Upgrade.

Step 4 Click **Upgrade** next to the target version.